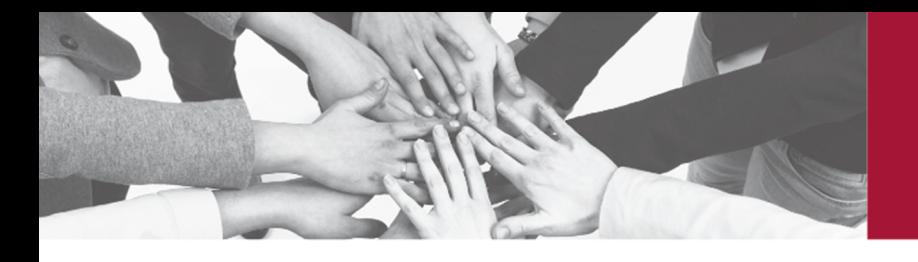

# mongay solucions legals

#### **SOL·LICITAR DIES INHÀBILS – SEU ELECTRÒNICA AEAT**

*SOLICITAR DIAS INHÁBILES – SEDE ELECTRÓNICA AEAT*

Enllaç per accedir a la pàgina web de l'AEAT *Enlace para acceder a la página web de Hacienda:*  https://sede.agenciatributaria.gob.es/Sede/inicio.html

**1.** Entrar a l'Àrea Personal *Entrar en el Área personal*

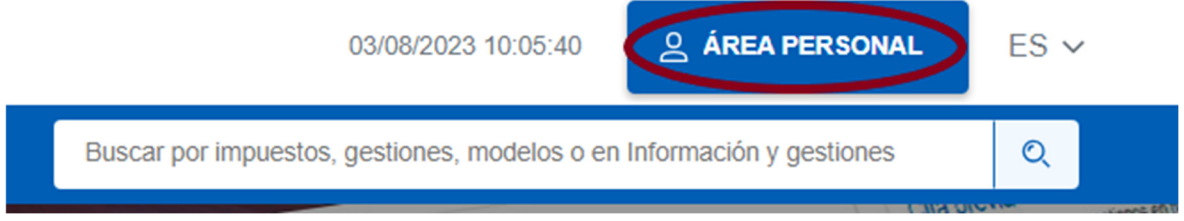

**2.** Accedir a les meves notificacions *Acceder a mis notificaciones* 

## Mi área personal

#### Mis datos censales

Este apartado permite el acceso, mediante DNI electrónico, certificado electrónico válido o Cl@ve PIN, a los datos censales del usuario que figuran en los archivos de la Agencia Tributaria.

#### Mis notificaciones

En este apartado podrás acceder a la consulta de tus comunicaciones y notificaciones utilizando alguno de los tipos de acceso requerido en cada caso.

#### Mis expedientes

Podrás conocer el estado de tramitación de tus expedientes correspondientes a los procedimientos cuya tramitación se haya iniciado con posterioridad a 1-1-2010, así como realizar los trámites y las consultas previstas. Será necesario disponer de DNI electrónico, certificado electrónico válido o Cl@ve PIN.

#### Mis documentos pendientes de firma

Nuevo servicio para la firma de documentos por parte de contribuyentes desde la sede electrónica de la Agencia Tributaria.

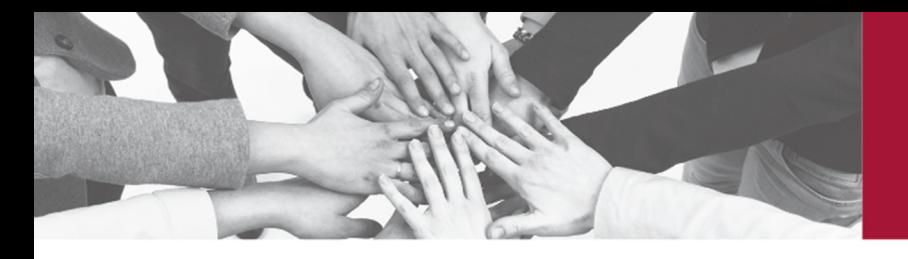

# mongay solucions legals

3. Un cop dins l'apartat de notificacions hem de desplegar totes les gestions *Una vez dentro del apartado de notificaciones debemos desplegar todas las gestiones.* 

### Notificaciones.

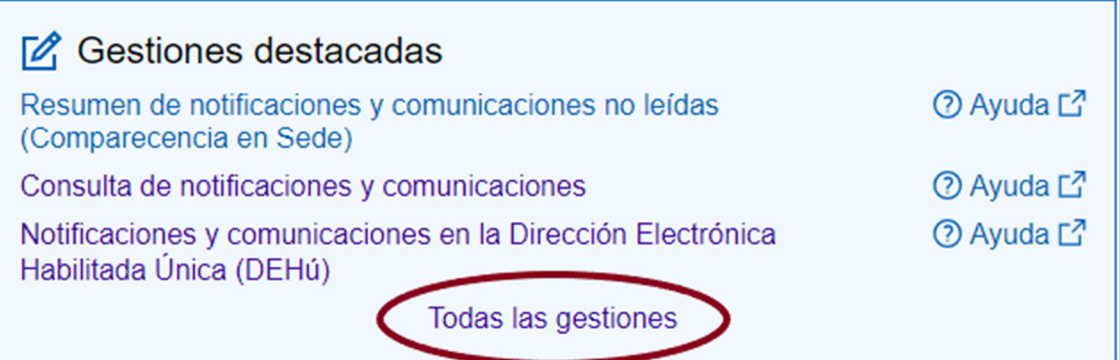

*4.* Un cop desplegat, hem d'accedir a: "Sol·licitar dies en els què no s'emetran no!ficacions electròniques" *Una vez desplegado, tenemos que acceder a: "Solicitar*  días en los que no se emitirán notificaciones electrónicas"

#### **Gestiones**

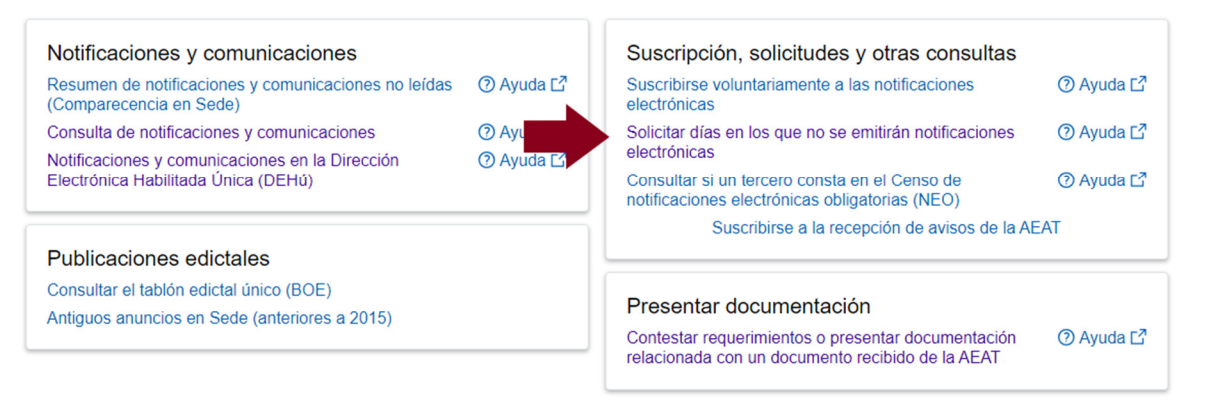

- **5.** Accedir amb el certificat digital o Cl@ve Pin *Acceder con certificado digital o Cl@ve Pin.*
- **6.** Un cop registrats se'ns obrirà un calendari i ja només haurem de prémer l'opció de modificar i seleccionar els dies en els que no volem rebre notificacions *Una vez registrados se nos abrirá un calendario y ya solo debermos clicar la opción de modificar y seleccionar los días en los que no queremos recibir notificaciones.*

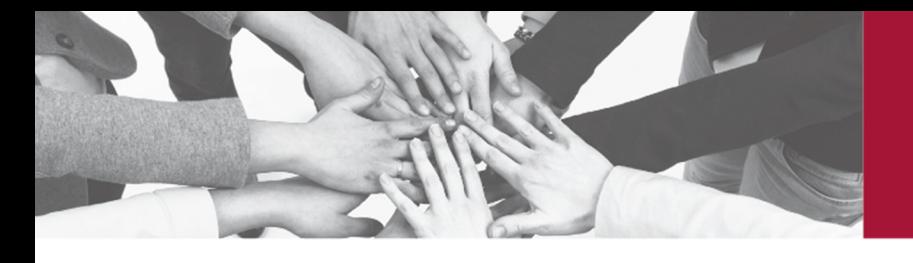

# **mongay**<br>solucions legals

#### **OBSERVACIONS** *OBSERVACIONES*

Els dies de cortesia hauran de sol·licitar-se amb un mínim de 7 dies naturals d'antelació al començament del període desitjat.

*Los días de cortesía deberán solicitarse con un mínimo de 7 días naturales de antelación al comienzo del periodo deseado.* 

Han de marcar-se també els dissabtes i diumenges i festius oficials. *Deben marcarse también los sábados y domingos y festivos oficiales.* 

Al final ha de marcar-se "Conformi" i prémer novament "Signar i Enviar". Es generarà un resguard de sol·licitud amb un codi CSV de 16 caràcters i el calendari amb els dies de cortesia seleccionats i actualitzats, a més de la data i hora de la sol·licitud. Per a consultar el rebut de presentació en format PDF ha de prémer-se "Visualitzar el rebut de presentació".

*Al final debe marcarse "Conforme" y pulsar nuevamente "Firmar y Enviar". Se generará un resguardo de solicitud con un código CSV de 16 caracteres y el calendario con los días de cortesía seleccionados y actualizados, además de la fecha y hora de la solicitud. Para consultar el recibo de presentación en formato PDF debe pulsarse "Visualizar el recibo de presentación".*